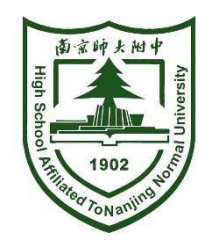

# 南师附中树人学校 招生报名操作手册

**2022.06**

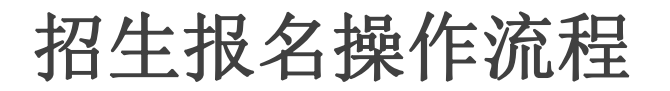

一、登录系统

#### 报名地址:**https://school.glzhxx.com/wxapp/stuenrol2022/nsfzsr/**

- 1.打开报名地址或扫描下方二维码 <sub>× 南师附中树人学校招生报名 。…</sub>
- **2.**输入手机号和验证码登录
- 解以上须知"

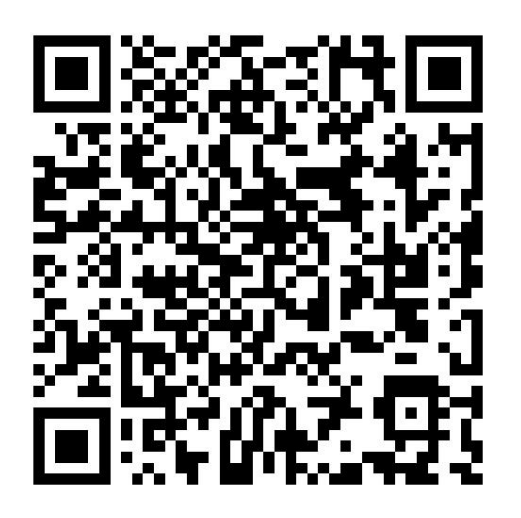

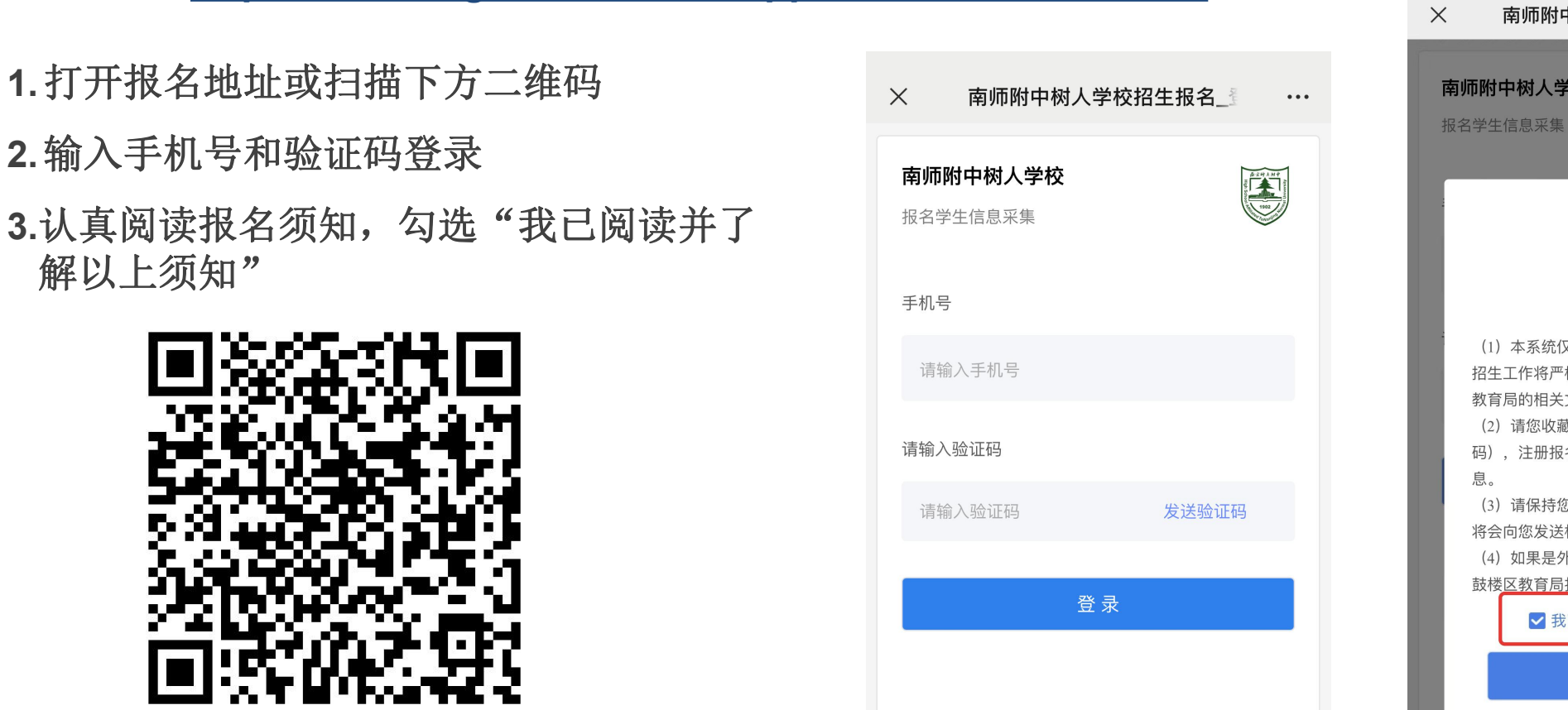

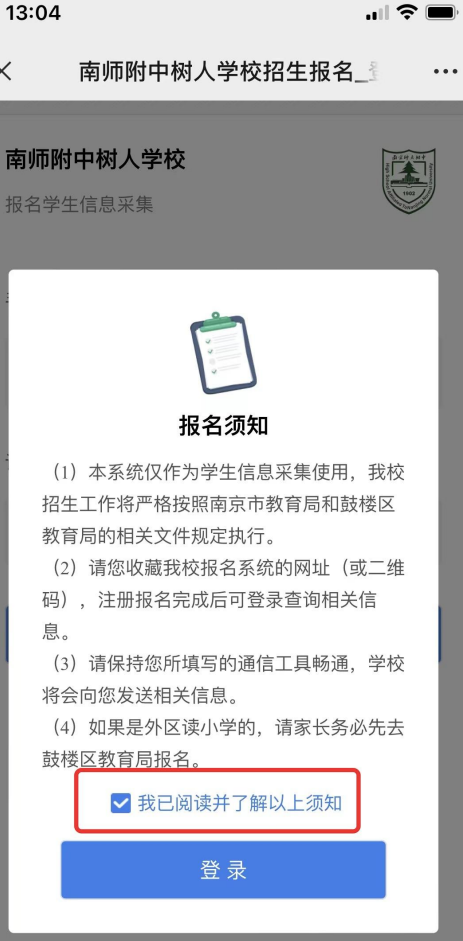

### 招生报名操作流程

 $\times$ 

学生素质报告书

五上语文等第\* 请选择

五上数学等第 \* 请选择

五上外语等第 \* 请选择

五上成绩图片附件

 $\mathbf{H} \mathbf{S}$ 

 $\cdots$ 

13:35

担任的中队和大队职务

务

务

务

务

务

务

请输入

请输入

请输入

请输入

请输入

请输入

获奖情况填写

请输入四上担任的中队和大队职

请输入四下担任的中队和大队职

请输入五上担任的中队和大队职

请输入五下担任的中队和大队职

请输入六上担任的中队和大队职

请输入六下担任的中队和大队职

 $\times$ 

四上

四下

五上

五下

六上

六下

期末免考

四上

四下

五上

五下

六上

六下

 $\Box$   $\widehat{\gamma}$ 

 $\ldots$ 

 $^{+}$ 

五下语文等第 \* 请选择

五下数学等第 请选择

五下外语等第 \* 请选择

五下成绩图片附件 \*

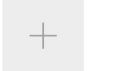

六上语文等第 \* 请选择 请选择 六上数学等第\*

六上外语等第 \* 请选择

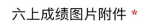

 $\! +$ 区级及以上综合荣誉表彰 选择年级 请选择 请选择 荣誉 附件照片  $+$ 

添加荣誉 →

特长发展

特长发展

附件 \*

请选择  $\!+\!$ 

#### 4.根据提示如实填写 信息,\*为必填项

#### 注意:

毕业于鼓楼区小学 请在已有学校中选择; 毕业于非鼓楼区小学 请选择"其他"

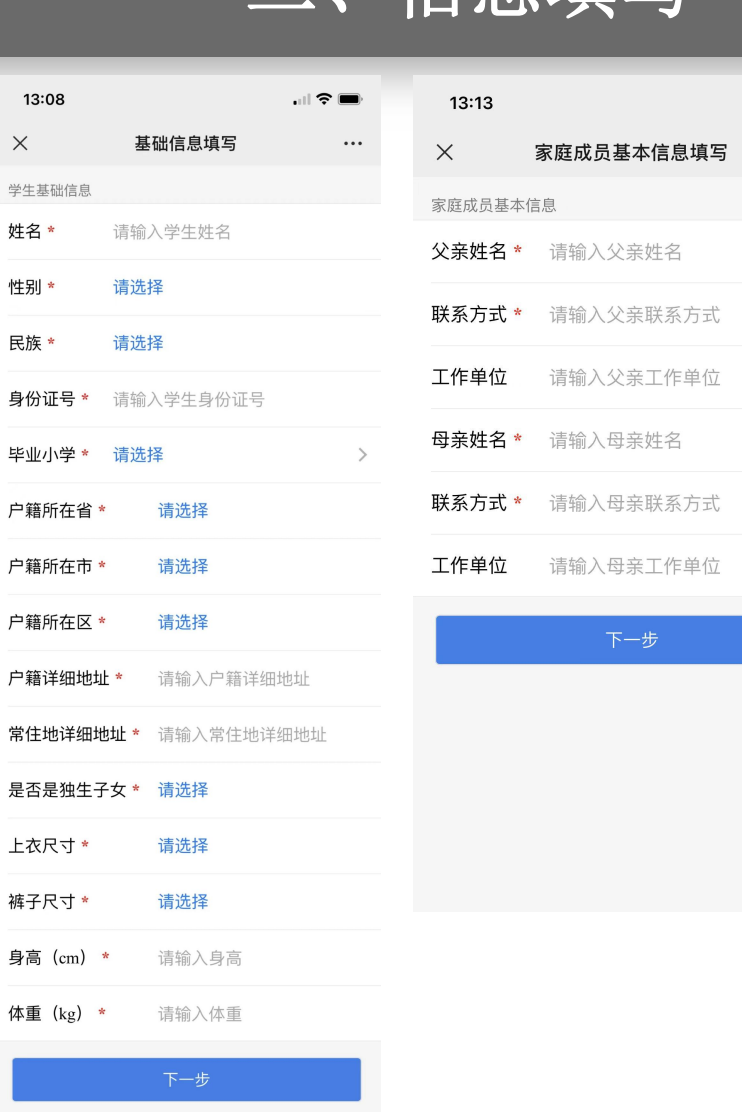

一、信息埴写

进入预览

## 招生报名操作流程

## 三、信息预览与修改

**5.**信息填写完成进入预览,确认报名信息 是否正确,信息无误点击【材料提交】 我们的人的话。 点击【返回修改】可进行修改

6.提交材料后,点击弹窗文字或识别二维码 **Window Partical Martic Reservance** 播放南师附中树人学校办学**20**年成果汇报

**7.**报名信息提交后如需修改, 请于截止日期前登录系统修改 话题 医心脏 医心脏 医心脏

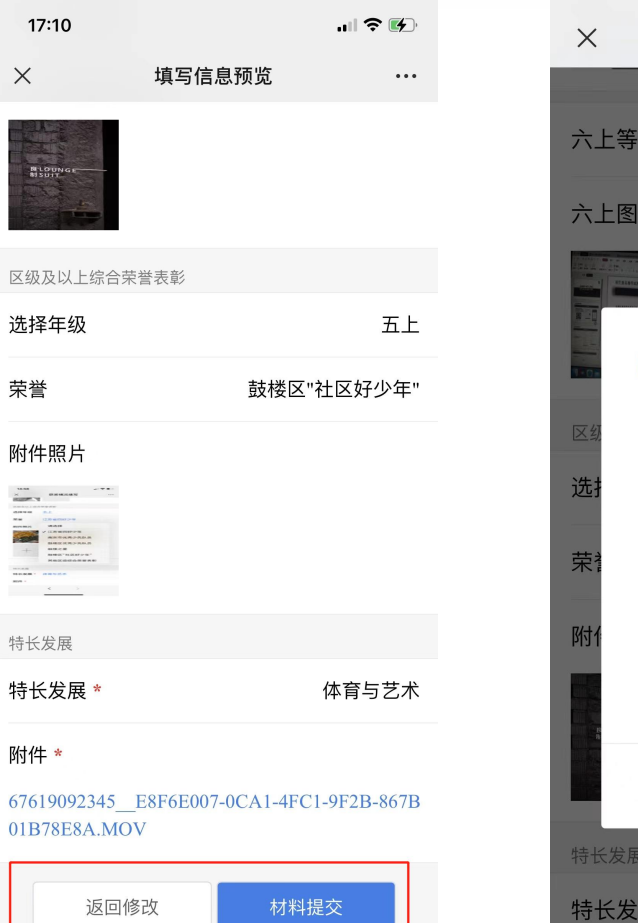

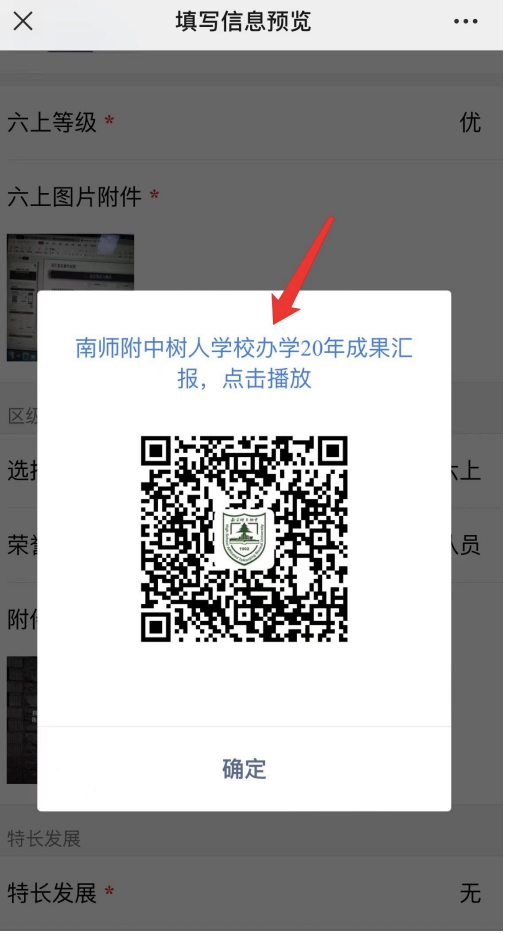